## **How to Create your New Login and Register in USA Swimming SWIMS 3.0**

**SWIMS 3.0 is replacing DeckPass, and is an all-inclusive portal for memberships, registrations, clubs, and educational resources**

(These instructions are **ONLY** for creating a new LOGIN in SWIMS 3.0/USA Swimming, and MUST be done by everyone, regardless of your history. This process will **NOT** renew your registration for 2023.)

## **PART ONE – HOW TO CREATE YOUR NEW LOGIN**

1. Click on the link provided by your club for registering with USA Swimming.

2. Select *Create a Login*. – YOUR PREVIOUS DECKPASS LOGIN INFORMATION WILL NOT WORK!!

Parents will create their own account, even if they are NOT USA Swimming members. You will add/register each of your swimmers later on in this process. At the end of the first registration that you create, you'll see the option to '*Add Another Member'* before you check out. You will receive an email confirmation of the registrations that you have submitted.

ALL swimmers 18 years of age and older are REQUIRED to create their own accounts in order to be able to access SafeSport requirements.

*\*\*Please make sure to use a personal email address instead of a shared account since this will be linked to your individual membership. Shared or group email addresses such a[s office@abcde.com](mailto:office@abcde.com) should not be used. ONLY ONE EMAIL ACCOUNT PER PERSON CAN BE USED. You can create a free email account i[n Google,](https://accounts.google.com/signup/v2/webcreateaccount?flowName=GlifWebSignIn&flowEntry=SignUp) [Yahoo,](https://login.yahoo.com/account/create?.lang=en-US&.intl=us&.src=yhelp) o[r Outlook](https://outlook.live.com/owa/) if you need one for this purpose.*

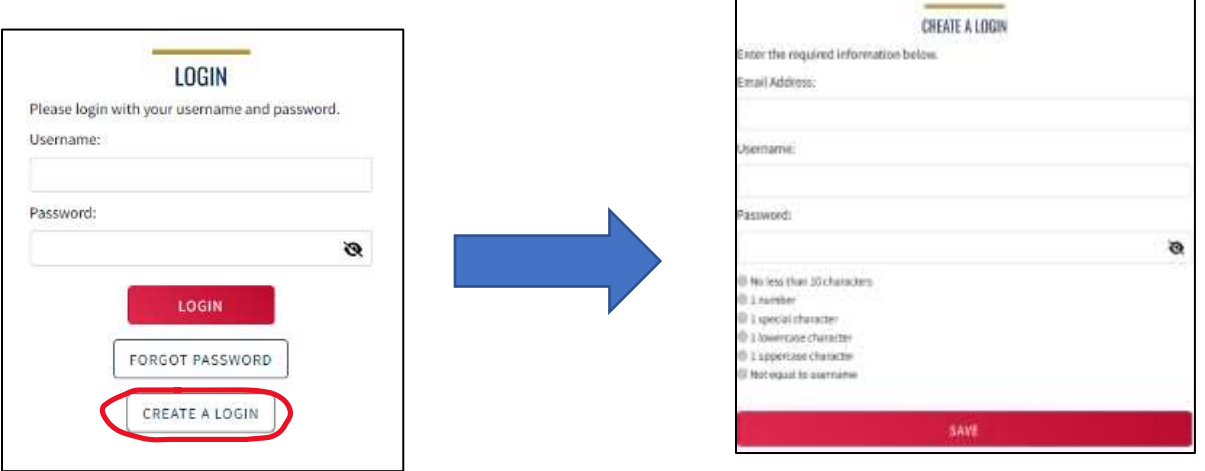

3. You'll receive a verification code by email to the account used when you created this new SWIMS 3.0 account. You will need to open that email and copy the code. Enter the code in the 'Verification Code:' box. NOTE:. The Ping verification code is **NOT** your new USA Swimming ID.

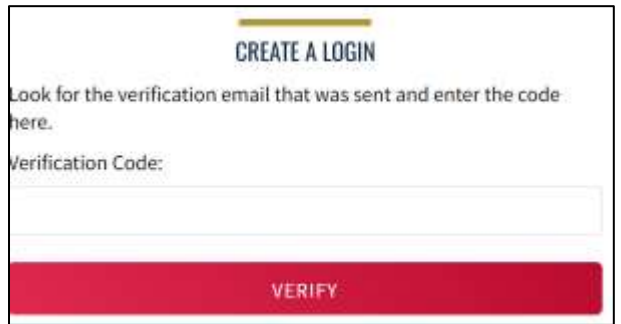

- 4. Once the verification code is entered, you'll be asked to log in using the username and password you just created.
- 5. Then you'll be asked to select if the membership is for you or someone else. Select the appropriate answer and complete the remaining steps to register yourself and/or other family members. At the end of the first registration that you create, you'll see the option to *Add Another Member* before you check out. You will receive an email confirmation of the registrations that you have submitted
- 6. You will now need to link your OLD (Legacy) membership ID/record to your new SWIMS 3.0 account.

You'll be asked if you've ever been a member of USA Swimming in the past. Click on the icon to indicate Yes or No (see below)

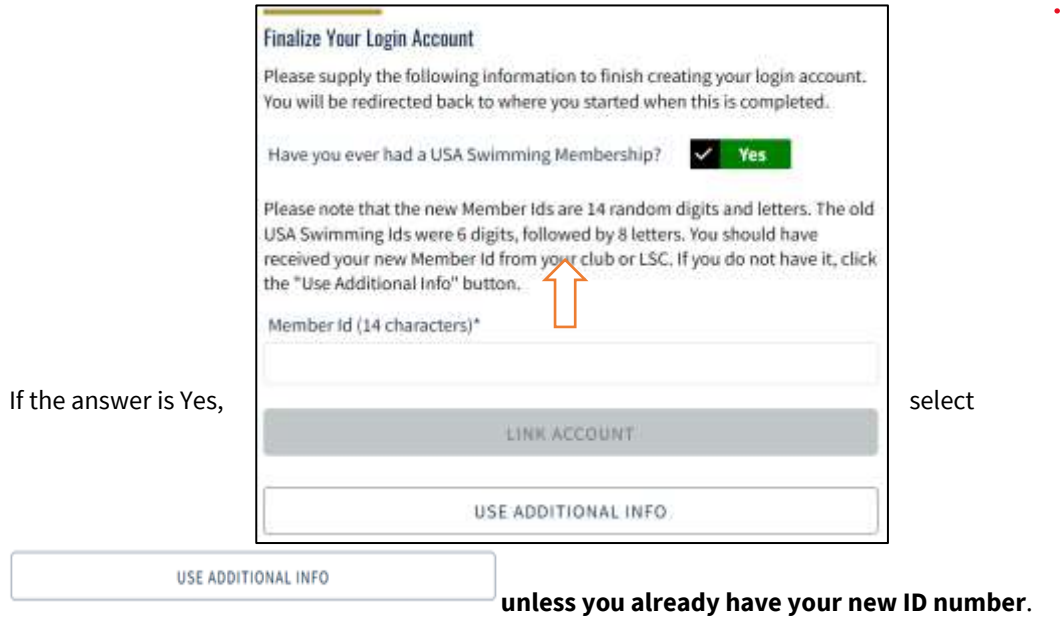

Be certain to enter your name as it is listed on your most recent membership card. If you're unsure how you were registered

in the past or your account is not found, **STOP** and contact **ADMIN@FLORIDASWIMMING.ORG** for help.

If you request your new USA Swimming ID it will be sent to the email on file in USA Swimming's **OLD/LEGACY** member database.

If you do not receive this email, or you no longer have access to this email account, please contact [ADMIN@FLORIDASWIMMING.ORG](mailto:ADMIN@FLORIDASWIMMING.ORG) for assistance.

Once received, copy and paste the Member ID in the appropriate field and click .

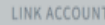

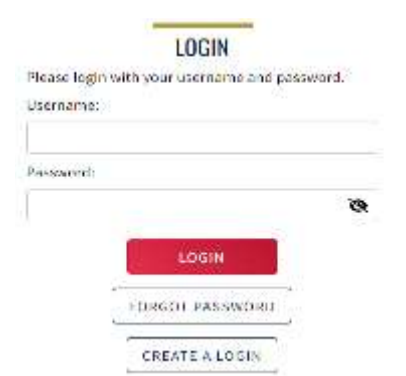

If you have never been a member of USA Swimming, click the icon to show *No* and complete the steps shown on the screen. You will automatically be logged into SWIMS 3.0.

The username and password you entered in step 1 is the login for new SWIMS 3.0 account.